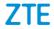

# ZTE BLADE V Ultra

# **User Manual**

#### About This Manual

Thank you for choosing this ZTE mobile device. In order to keep your device in its best condition, please read this manual and keep it for future reference.

#### Copyright © 2018 ZTE CORPORATION.

#### All rights reserved.

No part of this publication may be quoted, reproduced, translated or used in any form or by any means, electronic or mechanical, including photocopying and microfilm, without the prior written permission of ZTE Corporation.

#### Notice

ZTE Corporation reserves the right to make modifications on print errors or update specifications in this guide without prior notice.

We offer self-service for our smart terminal device users. Please visit the ZTE official website (atwww.ztedevices.com) for more information on self-service and supported product models. Information on the website takes precedence.

Visit http://www.ztedevices.com to download the user manual. Just click Support from the home page and then select your location, product type, and name to search for related support information.

#### Disclaimer

ZTE Corporation expressly disclaims any liability for faults and damages caused by unauthorized modifications of the software.

Images and screenshots used in this guide may differ from the actual product. Content in this guide may differ from the actual product or software.

#### Trademarks

**ZTE** and the ZTE logos are trademarks of ZTE Corporation.

Android is a trademark of Google LLC; Oreo is a trademark of Mondelez International, Inc. group.

The *Bluetooth*<sup>®</sup>word mark and logos are registeredtrademarks owned by the Bluetooth SIG, Inc. and any use of such marks by ZTE Corporation is under license.

meroSDXC Logo is a trademark of SD-3C, LLC.

#### Qualcomm snapdragon

Qualcomm<sup>®</sup> Snapdragon™processorsare products of Qualcomm Technologies, Inc.

Qualcomm and Snapdragon are trademarks of Qualcomm Incorporated, registered in the United States and other countries. Used with permission.

Other trademarks and trade names are those of their respective owners.

# Contents

| Getting Started                                              | 6  |
|--------------------------------------------------------------|----|
| Getting to Know Your Phone                                   |    |
| Key Functions                                                |    |
| Installing the nano-SIM Card and microSDXC <sup>™</sup> Card | 0  |
|                                                              | •  |
| (Optional)                                                   |    |
| Charging the Battery                                         |    |
| Powering You Phone On/Off                                    |    |
| Setting Up for the First Time                                |    |
| Locking/Unlocking the Screen and Keys                        | 11 |
| Using the Touch Screen                                       | 12 |
| Extending Home Screen Panels                                 | 13 |
| Choosing Your Wallpaper                                      | 14 |
| Personalizing                                                | 15 |
| Changing the System Language                                 |    |
| Setting the Date and Time                                    | 15 |
| Turning System Sounds On/Off                                 | 16 |
| Using Do not Disturb Mode                                    | 16 |
| Protecting Your Phone With Screen Locks                      |    |
| Protecting Your Phone With Screen Pinning                    |    |
| Knowing the Basics                                           | 20 |
| Status and Notification Icons                                |    |
| Entering Text                                                |    |
|                                                              |    |

| Connecting to Networks and Devices     | 25 |
|----------------------------------------|----|
| Connecting to Mobile Networks          |    |
| Connecting to Wi-Fi                    |    |
| Connecting to Bluetooth Devices        |    |
| Sharing Your Mobile Data Connection    |    |
| Connecting to Virtual Private Networks |    |
| Phone Calls                            | 32 |
| Placing Calls                          |    |
| Answering or Rejecting Calls           |    |
| Checking Voicemail                     |    |
| Using Options During a Call            |    |
| Managing Multi-party Calls             |    |
| Adjusting Your Call Settings           |    |
| Contacts                               |    |
| Adding a New Contact                   |    |
| Searching for a Contact                |    |
| Editing Contacts                       |    |
| Messages                               | 40 |
| Opening the Messages Screen            |    |
| Sending a Message                      |    |
| Changing Message Settings              |    |
| Browser                                | 42 |
| Opening the Browser                    |    |
| Using Multiple Browser Tabs            |    |
|                                        |    |

| Downloading Files                 | 43 |
|-----------------------------------|----|
| Changing Browser Settings         | 43 |
| Camera                            | 44 |
| Capturing a Photo                 | 44 |
| Recording a Video                 | 46 |
| More Apps and Features            | 48 |
| Music                             | 48 |
| Clock                             | 48 |
| File Manager                      | 49 |
| Voice Recorder                    | 50 |
| Google Apps                       | 50 |
| For Your Safety                   | 52 |
| General Safety                    |    |
| FCC RF Exposure Information (SAR) |    |
| FCC Regulations                   | 53 |
| Distraction                       | 55 |
| Product Handling                  | 55 |
| Electrical Safety                 |    |
| Radio Frequency Interference      | 60 |
| Explosive Environments            | 62 |

# **Getting Started**

## **Getting to Know Your Phone**

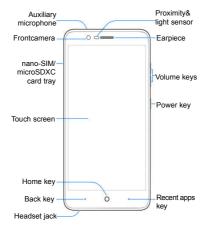

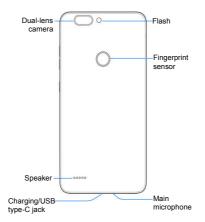

# KeyFunctions

| Кеу         | Function                                                                                                    |  |  |
|-------------|----------------------------------------------------------------------------------------------------|--|--|
| Power key   | <ul> <li>Press and hold to restart, turn airplane mode<br/>onor power off.</li> <li>Press to turn off or on the screen display.</li> </ul> |  |  |
| Volume keys | Press or hold to turn the volume up or down.                                                                                               |  |  |

# Installing the nano-SIM Card and microSDXC™ Card(Optional)

The nano-SIM card can be installed or removed while the phone is turned on.

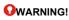

To avoid damage to the phone, do not use any other kind of SIM cards, or any non-standard nano-SIM card cut from a SIM card. You can get a standard nano-SIM card from your service provider.

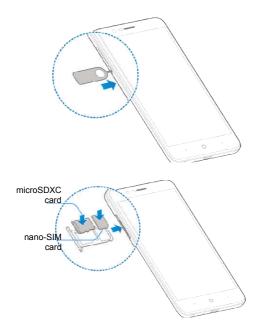

# Charging the Battery

Your phone's battery should have enough power for the phone to turn on, find a signal, and make a few calls. You should fully charge the battery as soon as possible.

#### **OWARNING!**

Use only ZTE-approved chargers and USB Type-C cables. The use of unapproved accessories could damage your phone or cause the battery to explode.

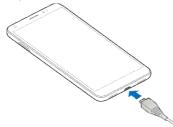

- Connect the charger to a standard AC power outlet. If the phone is on, you'll see a charging icon, such as 2 or 2, appear on the Status Bar.
- 2. Disconnect the charger when the battery is fully charged.

### NOTE:

If the battery is extremely low, you may be unable to power on the phone even when it is being charged. In this case, try again after charging the phone for at least 20 minutes. Contact the customer service if you still cannot power on the phone after prolonged charging.

# Powering You Phone On/Off

- Press and hold the **Power** key to power on your phone.
- To power off, press and hold the Power keyand touch Power off.

# Setting Up for the First Time

When you first power on your phone after you purchase it or reset it to factory settings, you need to do some settings before using it.

Touch the language field to select a language. Then touch LET'S GO and follow the prompts to set up your Wi-Ficonnection, date & time, name, fingerprint, Google services and other options.

# Locking/Unlocking the Screen and Keys

Your phone allows you to quickly lock the screen and keys (put the phone to sleep mode) when not in use and to turn the screen back on and unlock it when you need it.

#### Locking the Screen and Keys

To quickly turn the screen off and lock the keys, press the **Power** key.

#### NOTE:

To save battery power, the phone automatically turns off the

screen after some time of inactivity. You will still be able to receive messages and calls while the phone screen is off.

#### Unlocking the Screen and Keys

- 1. Press the **Power** key to turn the screen on.
- 2. Swipe to to to unlock the phone, or
  - ► Swipe ⊕to ⊙ to select multimedia apps.
  - Swipe ⊕ to ⊠ to select messaging apps.
  - Swipe ☐ to ☆ to select favorite apps.
  - Double-tap a notification to open the related app.

#### NOTE:

If you have set apattern, PIN or password for your phone, you'll need to draw the pattern, or enter the PIN/password to unlock your screen.

# Using the Touch Screen

Your phone's touch screen enables you to control actions through a variety of touch gestures.

Touch

When you want to type using the onscreen keyboard, select items on the screen such as the application and settings icons, or press the onscreen buttons, simply touch them with your finger.

Touch and Hold

To open the available options for an item (for example, a

message or link in a web page), touch and hold the item.

Swipe or Slide

To swipe or slide means to quickly drag your finger vertically or horizontally across the screen.

• Drag

To drag, press and hold your finger with some pressure before you start to move your finger. While dragging, do not release your finger until you have reached the target position.

Pinch

In some apps (such as Maps orweb browser), you can zoom in and out by placing two fingers on the screen at once and pinching them together (to zoom out) or spreading them apart (to zoom in).

· Rotate the screen

For most screens, you can automatically change the screen orientation from portrait to landscape by turning the phone sideways.

## Extending Home Screen Panels

Your home screen is extendable, providing more space forshortcuts, widgets, and more. Simply swipe left or right on the home screen to see the extended panels. You can add or remove home screen panels, or adjust their order. To add a new home screen panel:

1. Touch and hold an empty area of the home screen.

# **Choosing Your Wallpaper**

You can set the wallpaper for the home screen and lock screen.

- 1. From the home screen, touchthe Arrow >Settings>Display >Advanced >Wallpaper.
- Touch My photosor select a built-in wallpaper and use it as the wallpaper.

## NOTE:

Other way to set the home screen wallpaper and the lock screen wallpaper:

Touch and hold an empty area of the home screen and select the **WALLPAPERS** tab. Then select a built-in image, or an image from your gallery.

# Personalizing

# Changing the System Language

- From the home screen, touch the Arrow
   >Settings>System>Languages & input> Languages.
- 2. To add a system language, touch **Add a language**, and thenselect the language you need.
- Touch and hold mext to the language you want to use, anddrag it to the top of the list.

# Setting the Date and Time

- From the home screen,touchthe Arrow 
  System > Date & time.
- 2. Set the date, time, time zone, and time format.
- To adjust the date and time automatically, touch to turn on **Automatic date & time**.
- To adjust the date and time manually, touch to turn offAutomatic date & time and touchSet date / Set time tochange the date and time.
- To adjust the time zone automatically, touch to turn on Automatic time zone.
- To adjust the time zone manually, touch to turn off Automatictime zone and touchSelect time zone to set the correcttime zone.
- To adjust the time format, touch Use 24-hour format.

# Turning System Sounds On/Off

- 1. From the home screen, touchthe Arrow >Settings>Sound >Advanced.
- 2. In the **Other sounds and vibrations** section, touch the switch beside each option to turn it on or off.

# Using Do not Disturb Mode

You can limit interruptions with Do not disturb mode. This mode silences your phone so that it doesn't make sounds or vibrate when you don't want it to.

- From the home screen, touch the Arrow
   >Settings>Sound > Advanced>Do Not Disturb
   preferences.
- 2. Set the following options:
- TouchPriority only allows to select which types of notifications will be permitted when Do not disturb is enable.
- TouchBlock visual disturbances to prevent notifications silenced by Do not disturb from peeking/popping up on the screen and/or from turning on the screen when it is off.
- Under Automatic rules, manage rules for automatically turning on Do not disturb. You can touch an existing rule to enable, disable, modify, or delete it, or touchAdd more to create a new rule.

There are two types of rules:

 Time rule: Do not disturb mode will be activated automatically according to the days, start time, and end time you set.

- Event rule: Do not disturb mode will be activated automatically during calendar events. You can choose to apply the rule to events from a specific calendar or any, and according to your reply to the event invitation. TouchEvent to enable and configure the preset event rule.
- 3. When modifying or creating a rule, you can touch**Do Not Disturb preferences** to set the mode: **Priority only**, **Alarms only**, or **Total silence**.

#### NOTES:

- To set a Do not disturb exception for a specific app, from the home screen, touch the Settings > Apps & notifications > Notifications, and then touchNotifications. Select the app you want, and then touchthe slider to allow or block its notifications.
- You can activate Do not disturb mode from the Quick Settings menu. Slide the Status Bar down twiceto open Quick Settings, and then touch**Do not disturb**. To quickly turn off Do not disturb mode, press eitherof the **Volume** keys and touch**TURN OFF NOW**.

# Protecting Your Phone With Screen Locks

You can protect your phone by creating a screen lock. Whenenabled, you need to swipe up from screen, and then drawa pattern or enter a numeric PIN or a password to unlock thephone's screen and keys.

- 2. TouchNone, Swipe, Pattern, PIN, or Password.
  - TouchNone to disable screen lock protection.
  - TouchSwipe to enable unlocking by swiping up on the lock screen.
  - TouchPattern to create a pattern that you must draw tounlock the screen.
  - TouchPIN or Password to set a numeric PIN or a passwordthat you must enter to unlock the screen.
- For Pattern, PIN, or Password lock, select how you would likenotifications and their contents to show when the phone islocked, and then touchDONE.

# NOTE:

Remember the pattern, PIN, or password you set. Otherwise, you will need to upgrade the phone software to use the phone.

# Protecting Your Phone With Screen Pinning

You can use the screen pinning feature to keep an app in view, so others cannot switch to other apps or access your personal information.

#### **Turning On Screen Pinning**

From the home screen, touch the Arrow
 >Settings>Security &Location> Screenpinning.

- 2. Touch the On/Off switch.
- If you want to be asked for the unlock pattern, PIN, orpassword before unpinning the screen, switch on Ask for unlock pattern before unpinning when thescreen lock has been set.

#### **Pinning a Screen**

- 1. Ensure that screen pinning is turned on.
- 2. Open the app you want to keep in view.
- 3. Touch the Recent apps key.
- 4. If there are many app tabs, swipe up to find **O** on the front-mosttab.
- 5. Touch ••• SOT IT.

#### **Unpinning the Screen**

To unpin the screen and return to normal use, touch and hold the **Back** key.

If you have turned on **Ask for unlock pattern before unpinning**, swipe up from the screen and drawthe pattern.

# Knowing the Basics

# **Status and Notification Icons**

Your phone will tell you exactly what's going on by showing you simple icons. Here's what they mean.

| 4           | USB tethering on           | č         | Missed call                  |
|-------------|----------------------------|-----------|------------------------------|
| ¥           | Flight mode                | ∻         | Bluetooth on                 |
| ?           | New Wi-Fi network detected | :         | New message(s)               |
| <b>5</b> /5 | Battery charging           |           | Connected to a Wi-Fi network |
| 5           | Song playing               | $\odot$   | Mobile hotspot on            |
| $\bigcirc$  | Alarm set                  | ļ         | Vibration on                 |
| 0           | Do not disturb mode on     | Ð         | Speakerphone on              |
|             | Signal strength            | $\square$ | No signal                    |

#### **Opening/Closing the Notification Panel**

Notifications report the arrival of new messages, calendar events, and alarms, as well as ongoing events, such as when you are playing music. You can open the notification panel to view the details of notifications.

- To open the notification panel, swipe your finger downfrom the top of the screen.
- To close the notification panel, swipe your finger up on the screen or touch the **Back** key.

#### **Responding to or Removing a Notification**

In the notification panel, you can respond to a notification or remove the notifications. The notification panel also supports expandable notifications that let you perform additional actions right from the notification itself.

- To respond to a notification, just touch it.
- Touch √/ ∧ to expand or collapse certain notifications.
- To remove a notification, swipe it left or right.
- To remove all notifications, touch CLEAR ALL below all the notifications.
- To manage notifications you have received, touch and hold a notification to identify the application that created it. And then touchMORE SETTINGS to customize notification settings.

#### NOTE:

If you block notifications for an app, you may miss its important alerts and updates. The notifications of some apps cannot be blocked.

#### Using Quick Settings

The QuickSettings make it convenient to view or change the most common Settings for your phone.

Open the notification panel anddrag the panel downwards to find the following Quick Settingson the screen.

- Wi-Fi: Touch to turn on or off Wi-Fi. Touch and hold to open the Wi-Fi menu in Settings.
- **Bluetooth:** Touch to turn on or off Bluetooth. Touch and hold to open the Bluetooth menu in Settings.
- Sound/Vibrate/Silent: Touch to select sound mode.
- Flashlight: Turn the flashlight function on or off. When on, the flash on the back of the device lights up.
   (For your safety, do not look directly into the light)
- Location: Touch to turn on or off Location. Touch and hold to open the Location menu in Settings.
- Airplane mode: Touch to turn on or off airplane mode.
- Data: Touch and hold to open the Data usage menu
- Auto-rotate/Portrait: Touch to turn on or off the auto-rotate screen feature.
- Ultra Power-saver: Touch to enable Ultra Power-saver.
- Hotspot: Touch to turn on or off the Mobile Hotspot.
- Do not disturb / Alarms only: Touch to turn on Do not disturb mode and select an option. Touch again to turn off Do not disturb mode.
- **Sync:** Touch to turn on or off auto-sync of accounts data. Touch and hold to add a new account on the phone.

- Data Saver: Touch to turn the data saver function on or off. Touch and hold to open the data usage menu in Settings.
- Invert colors: Touch to turn on or off the color inversion feature.
- Screen shot: Touch to capture the screen.

#### NOTE:

In the Quick Settings screen, touch 🔅 to get to the settings menu; touch 🖍 to add or remove control switch.

# Entering Text

You can enter text using the on-screen keyboard. Some appsopen it automatically. In others, you open it by touching where youwant to type. You can touch the **Back** keyto hide the on-screenkeyboard. You can also enter text by speaking with the Googlevoice typing feature.

#### **Enabling or Disabling Input Methods**

- From the home screen, touchthe Arrow 
  >Settings> System >Languages & input >Virtualkeyboard >Manage keyboards.
- 2. Slide the switches beside the input methods to enable ordisable them.

#### NOTE:

Some default input methods may not be disabled.

#### Managing Input Method Settings

1. From the home screen, touch the Arrow

# >Settings>System >Languages & input>Virtual keyboard.

2. Touch an input method to adjust itsSettings.

# Connecting to Networks and Devices

# **Connecting to Mobile Networks**

#### ControllingMobile Data Use

To enable or disable data access:

- From the home screen, touch the Arrow
   Settings>Network & Internet >Data usage> Mobile data.
- 2. Slidethe **Mobile data** switch to enable or disable mobile data use.

#### To get data services when roaming:

- From the home screen, touch the Arrow
   Settings>Network & Internet > Mobile network > Data roaming.
- 2. Slide the Data roamingswitch to enable or disable roaming.

### NOTE:

Data roaming may incur significant roaming charges.

#### SettingAccess Point Names

To connect to the Internet you can use the default Access Point Names (APN). And if you want to add a new APN, please contact the service provider to get the necessary information.

- From the home screen, touchthe Arrow
   >Settings>Network & Internet > Mobile network >Access Point Names.
- 2. Touch+.
- 3. Touch each item to enter the required information.
- 4. Touch >Save to complete.

# NOTE:

To set the APN to default settings, touch Set to default.

# **Connecting to Wi-Fi**

Wi-Fi is a wireless networking technology that can provide Internet access at distances of up to300 feet, depending on the Wi-Fi router and your surroundings.

#### Turning Wi-Fi On and Connecting to a Wi-Fi Network

- From the home screen, touch the Arrow Settings>Network & Internet >Wi-Fi.
- 2. Slide the Wi-Fi switch to turn it on.
- 3. Touch a network name to connect to it.
- 4. If the network is secured, enter the password and touch CONNECT.

### NOTE:

Your phone automatically connects to previously used Wi-Fi networks when they are in range.

#### Adding a Wi-Fi Network

You can add a Wi-Fi network if the network does not broadcast its name (SSID), or add a Wi-Fi network when you are out of range.

To connect to a secured network, you first need to get the security details from the network's administrator.

- From the home screen, touchthe Arrow
   Settings>Network & Internet >Wi-Fi.
- 2. If Wi-Fi is off, touch the switch to turn it on.
- 3. At the bottom of the list of available networks, touch Add network.
- Enter the network SSID (name). If necessary, enter security or other network configuration details.
- 5. Touch SAVE.

# **Connecting to Bluetooth Devices**

Bluetooth is a short-range wireless communication technology. Phones or other devices with Bluetooth capabilities can exchange information wirelessly within a distance of about 30 feet. The Bluetooth devices must be paired before the communication is performed.

- From the home screen, touchthe Arrow Settings>Connected devices > Bluetooth.
- 2. Touch the switch to turn Bluetooth on or off and then touch **Pair new device.**

When Bluetooth is on, the  $\$  icon appears in the Status Bar.

Your phone automatically scans for and displays the IDs of all available Bluetooth devices in range.

- 3. Touch the device you want to pair with.
- If necessary, confirm that the Bluetooth passwords are the same between the two devices and touch PAIR. Alternatively, enter a Bluetooth password and touch PAIR.
- 5. Pairing is successfully completed when the other device accepts the connection or the same password is entered.

# Sharing Your Mobile Data Connection

You can share your phone's data capabilities through tetheringor by activating the mobile hotspot feature to create a Wi-Fi hotspot.

#### Sharing Your Mobile Data Connection via USB

You can access the Internet on your computer via the USB tethering feature of your phone. The feature needs data connection on a mobile network and may result in data charges.

#### NOTE:

You cannot transfer files between your phone and your computer via USB while the phone is USB tethered.

- 1. Connect your phone to your computer with a USB cable.
- From the home screen, touchthe Arrow Settings>Network & Internet>Tethering.
- Switch on USB tethering. A new network connection will be created on your computer.

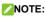

To stop sharing your data connection, switch off**USB tethering** or disconnect the USB cable.

#### Sharing Your Mobile Data Connection via Bluetooth

If your computer can obtain an Internet connection via Bluetooth, you can configure your phone to share its mobile data connection with your computer.

- 1. Pair your phone with your computer via Bluetooth.
- Configure your computer to obtain its network connection via Bluetooth. For more information, please see your computer's documents.
- 4. From the home screen,touchthe Arrow >Settings>Network & Internet >Tethering.
- 3. Switch on **Bluetooth tethering**. Your computer is now sharing your phone's data connection.

#### NOTE:

To stop sharing your data connection, switch off**Bluetooth** tethering.

# Sharing your mobile data connection as a Mobile Hotspot

You can share your phone's data connection with other devices by turning your phone into a portable Wi-Fi hotspot. The feature requires a data connection on a mobile network and may result in data charges.

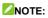

When the Mobile Hotspot feature is enabled, you cannot use your phone's Wi-Fi capability to access the Internet. You still remain connected to the Internet via your mobile data network.

- From the home screen,touchthe Arrow 
  Settings > Network & Internet>Wi-Fi Hotspot.
- Slide the switch to the On position.
- After a moment, the phone starts broadcasting its Wi-Fi network name (SSID).
- On another device, locate your phone via Wi-Fi and connect with it to start using the phone's mobile data.

### NOTE:

To stop sharing your data connection, slide the switch to the **Off** position.

# **Connecting to Virtual Private Networks**

Virtual private networks (VPNs) allow you to connect to the resources inside a secured local network. VPNs are commonly deployed by corporations, schools, and other institutions to let people access local network resources when not on campus, or when connected to a wireless network.

Depending on the type of VPN you are using, you may be required to enter your login credentials or install security certificates before you can connect to your VPN. You can get this information from your network administrator.

To add a VPN:

1. From the home screen, touch he Arrow

#### Settings>Network & Internet> VPN.

- 2. Touch +to add a new VPN.
- Enter the VPN name, server address, and other information provided by your network administrator. Check Show advanced options to fill out additional details.
- 4. Touch**SAVE**. The VPN is added to the list on the VPN screen.

You must set a lock PIN, password or pattern before using VPN.

# Phone Calls

You can place calls from the Phone app, the Contacts app, or other apps or widgets that display contact information. Wherever you see a phone number, you can usually touch it to dial.

# Placing Calls

#### Placing a Call From the Phone

- 1. From the home screen. touch
- 2. Touch 🔍 to open the dialpad.
- Enter the phone number with the dialpad. Touch X to delete incorrect digits.

- 4. Touch 😉 below the keypad to dial.

#### 

To make an international call, touch and hold the 0 key to enter the plus (+) symbol. Next, enter the country code, followed by the city/area code and then the phone number.

#### Placing a Call From the Call History

- 1. From the home screen, touch S> >Call history.(If the dialpad is visible, touch the **Back** key to close it.)
- 2. Touch **beside** a listing to call back.

#### Placing a CallFromYour Contacts

- 1. From the home screen, touch
- 2. Touch 📩. Your favorite and frequently called contacts are displayed in the tab. Touch one to place a call.

- or -

Touch 📇. Your full contact list is displayed. Select the contact you want to call and then touch 📞 beside a contact to place a call.

# Answering or Rejecting Calls

When you receive a phone call, the incoming call screen opens, displaying the caller ID or the information about the caller that you've entered in theContacts app. You can answer or reject the call, or reject it with a text message.

#### Answering a Call

When you receive a phone call, slide Up to answer.

#### 

To silence the ringer before answering the call, you can press the Volume key or the Power key.

#### Rejecting a Call

When you receive a phone call, slide ( down to reject.

You can also touchand hold <u>and drag toward the center of the</u> screen to reject the call and select a preset text message or write one to send to the caller.

# **Checking Voicemail**

If you have set the phone to divert calls to voicemail, callers can leave voicemail messages when they cannot reach you. Here's how to check the messages they left.

1. From the home screen, touch 🕓.

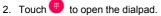

- Touch and hold the 1 keyin the dialer. If prompted, enter your voicemail password.
- Follow the voice prompts to listen to and manage your voicemail messages.

# **Using Options During a Call**

During a call, you will see a number of onscreen options. Touch an option to select it.

- Touch kto mute or unmute your microphone.
- Touch stoppen contacts app.
- Touch <sup>t</sup> to make another call separately from the first call, which is put on hold.

- Touch to open the dialpad when you need to enter a code (for example, the PIN for your voicemail or bank account) during the call.
- Touch **I** to put the call on hold.
- Touch <sup>O</sup> to end the current call.

# Managing Multi-party Calls

When the call waiting and three-way call features are available, you can switch between two calls or set up a conference call.

#### NOTE:

Options and interface will vary. The call waiting and three-way call features need network support and may result in additional charges. Please contact your service provider for more information.

#### Switching Between Current Calls

When you're on a call and another call comes in, your phone screen informs you and displays the caller ID.

- Swipe ( up to answer the incoming call and place the first call on hold.
- Swipe Swipe of down to reject the second call.
- Touch<sup>(At)</sup> to place the current call on hold and switch to the other call.

#### Setting Up a Conference Call

With this feature, you can talk to two people at the same time.

- 1. Place the first call.
- Once you have established the connection, touch the second number. (This puts the first caller on hold.)
- 3. When you're connected to the second party, touch  $\hat{\mathcal{T}}$  to merge the two calls.

If one of the people you called hangs up during your call, you and the remaining caller stay connected. If you initiated the call and are the first to hang up, all callers are disconnected.

4. To end the conference call, touch 😶.

### Adjusting Your Call Settings

From the home screen, touch Settings.

- Display options: Touch Sort by or Name format to set the order of the contacts and the format of the contact names.
- Sounds and vibration:Touch Phone ringtone to select the ringtone for incoming calls to that card.Touch Also vibrate for calls to enable the vibration when you receive calls.TouchDialpad tones to enable the sound which will play when you touch the keypad keys.
- Answer and end calls:Touch the Power button ends call slider to enable or disable ending calls by pressing the Power key; touch the Vibrating after connected slider to enable or disable vibration when a call is answered.

- Speed dial:You can touch and hold the 1 ~ 9 keys from the dialer to call the corresponding speed dial number.
- Call settings: Configure call settings.
  - Touch Fixed Dialing Numbers for the following options:
    - Enable FDN: Input the PIN2 code to enable the FDN feature.
    - Change PIN2: Change the PIN2 code for FDN access.
    - FDN list: Manage the FDN list.
  - Call forwarding:Call forwarding feature allows you to forward your incoming calls to another phone number.
  - Call waiting: Touch to get notified of incoming calls during a call.
  - Additional settings: Touch Caller ID to choose whether your number is displayed when someone receives your outgoing call.
- Call blocking: Allows you to block calls and messages from certain numbers.
- Voicemail: Touch Voicemail for the following options:
  - Touch Notifications to configure the settings you want, and then touch the Back keywhen you're finished.
  - Touch Advanced Settings and select an option:
    - TouchSetup to view the voicemail number.

## Contacts

You can add contacts on your phone and synchronize them with the contacts in your Google account or other accounts that support contact syncing.

### Adding a New Contact

- 1. From the home screen, touch the Arrow  $\sim$
- 2. Touch 🙂 to add a new contact.
- Enter the contact name, phone numbers, and email addresses.TouchMore fields to enter other information.
- 4. TouchSAVE.

### Searching for a Contact

- From the home screen, touch <sup>3</sup>, and then touch <sup>1</sup> to search.
- Inputthe contact name or other information (such as phone number) you want to search for. The contacts matched will be listed.

## **Editing Contacts**

- 1. From the home screen, touch the Arrow A
- 2. Touch a contact you need to edit it and then touch 🖍.
- 3. Edit the contact and touch SAVE.

## Messages

You can use Messages to exchange text messages (SMS) and multimedia messages (MMS).

### Opening the Messages Screen

From the home screen, touch

The Messagesscreen opens, where you can create a new message, search for messages, or open an ongoing message thread.

- Touch to write a new text or multimedia message.
- Touch Q to search for a message using keywords.
- Touch an existing message thread to open the conversation. •
- Touch for more options.

### Sending a Message

- 1. On the Messages screen, touch 💙.
- Touch the To field and manually enter the recipient's number or the contact name.
- Touch the Text message field and enter the message text.
- 4. If you want to send a multimedia message, touch to attach a file to the message.

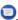

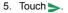

#### NOTE:

Do not add an attachment if you want to send a text message. Otherwise you may be charged for a multimedia message.

### **Changing Message Settings**

Touch **> Settings** in the Messages screen to change the messagessettings.

### Browser

UseBrowserto view web pages and search for information.

### **Opening the Browser**

From the home screen, touch to launch the web browser.
 NOTE:

The browser also opens when you touch a web link (for example, in an email or a text message).

- 2. Touch the address box at the top.
- Enter the address (URL) of a webpage or enter terms you want to search for.
- Touch a URL or search suggestion or touch e on the keyboard to open the web page or search results.

### Using Multiple Browser Tabs

You can open several web pages at the same time (one page in each tab) and switch between them freely.

#### **Opening a New Browser Tab**

Touch 1 > +at the top of the screen to add a new browser window.

#### SwitchingBetween Tabs:

- Touch 3 at the topof the screen to see thumbnails of currently opened web pages.
- 2. Touch the thumbnail of the page you want to open.

### NOTE:

Touch× or swipe left or right to close a browser window. Touch **Close all tabs** to close all windows.

### **Downloading Files**

- Touch and hold an image or a link to a file or to another webpage.
- 2. In the menu that opens, touch **Download image** or **Download link**.

The downloaded files are saved to your phone or the memory card. You can view or open them in the Downloads app.

### **Changing Browser Settings**

You can configure a number of settings to customize the way you browse the web, including several that you can use to control your privacy.

In the main Browser screen, touch <sup>3</sup> > Settings. Make changes as needed, and touch the **Back** key when done.

## Camera

You can take photos and record videos. Photos and videos are stored on the microSDXC card, if you have installed one, or to the phone's internal storage. You can copy them to your computer or access them in the Gallery app.

### Capturing a Photo

- 1. From the home screen, touch the Arrow  $\wedge >$ <sup>III</sup>.
- Aim the camera at the subject and make any necessary adjustments. PHOTO (automatic camera) mode is used by default.
- Touch the area on the screen where you want the camera to focus, or let the camera autofocus on the center of the image.
- 4. Touch O to take a photo.

### **OWARNING!**

Keep a safe distance when using the flash. Do not point the flash towards the eyes of people or animals.

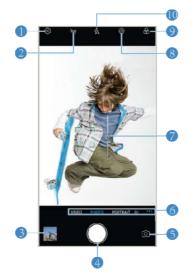

| Number | Function                                                        |
|--------|-----------------------------------------------------------------|
| 1      | Change the camera settings.                                     |
| 2      | Change the High-Dynamic Range (HDR) setting (back camera only). |
| 3      | View photos and videos you have taken.                          |

| Number | Function                                                                             |
|--------|--------------------------------------------------------------------------------------|
| 4      | Capture a photo.                                                                     |
| 5      | Switch between the front camera and the back camera.                                 |
| 6      | Switch among camera modes: VIDEO, PHOTO, PORTRAIT (back camera), BOKEH(back camera). |
| 7      | Adjust the focus point and exposure.                                                 |
| 8      | Turn live photo mode on.                                                             |
| 9      | Select image effects.                                                                |
| 10     | Change the flash setting.                                                            |

### NOTES:

- You can spread or pinch with two fingers on the screen to zoom in or out before taking pictures.
- In PHOTO mode, when you touch the screen to focus, the exposure bar appears beside the focus point. You can drag
   up or down to adjust the exposure.

### **Recording a Video**

- 1. From the home screen, touch **Solution** > VIDEO.
- Aim the camera at the subject and make any necessary adjustments. You can touch any area on the screen that you want the camcorder to focus on before and during recording.

- Touch 

   to start recording. You can touch 

   / 

   to pause or resume recording, or touch 

   to save the frame as a photo.
- 4. Touch 🖲 to stop recording.

### NOTES:

- You can pinch or spread two fingers on the screen to zoom in or out before and during recording.
- When you touch the screen to focus during normal-speed recording, the exposure bar appears beside the focus point.
   You can drag (\*) up or down to adjust the exposure.

## **More Apps and Features**

## Music

From the home screen, touch the **Arrow >Play Music**to play audio files stored on your phone, and your audio files are cataloged according to the information stored in the files.

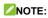

If an audio file is being played, its name and player controls are displayed at the bottom of the screen. Touch the area to open the playback screen.

### Clock

From the home screen, touch the Arrow **^> Clock**. The **Clock** app allows you to check local time in places around the world, set alarms, and use timers.

#### Setting a New Alarm

- Open the Clock app and touch O.
- Touch a default alarm to configure it, or touch each at the bottom of the screen to create a new alarm.
- 3. Touch the clock to set the alarm time, and then touch OK.

### NOTES:

To enable or disable existing alarms directly, slide the

switches on the right sideof each alarm.

• Touch >Setting to configure alarm settings.

#### UsingWorld Time

- 1. Open the Clock app and touch ().
- 2. Touch is at the bottom to add a new city.

#### Using the Stopwatch and Countdown

- Open the Clock app and touch O
   O
   O
   O
   O
   T
- Stopwatch allows you to record lap times (100 laps at most), while countdown allows you to set a time and count down to zero.

### File Manager

Quickly access all of your images, videos, audio clips, and other types of files on your phone and on the memory card.

From the home screen, touch the **Arrow ^>FileManager**to check the record.

- Touch folders and files to access stored items.
- Touch and hold an item for more options, such as share or delete.

## Voice Recorder

Voice Recorder enables you to record voice memos and listen to them whenever you like.

- 1. From the home screen, touch the Arrow A>Voice Recorder.
- Touch on to start recording. Touch on / to pause or continue the recording.
- 3. Touch Done to stop recording.
- 4. Enter the titleand touch SAVE to save the recording.

### Google Apps

Open the Google apps to use Google services. Some apps are put in the **Google** folder on the home screen.

### NOTE:

Some contents or Google services may not be available in certain regions. Some apps will require you to sign in to your Google account.

- Gmail: Send and receive emails via your Gmail account or other personal email accounts.
- **Google:** Use Google search or get information when you need it.
- Maps: Find your place and find your way in the world.
- YouTube: Watch video clips from YouTube.com, or upload

your own and share with the world.

# For Your Safety

### **General Safety**

| A       | Don't make or receive<br>handheld calls while<br>driving. Never text while<br>driving. | F        | Don't use at gas stations.                                                                         |
|---------|----------------------------------------------------------------------------------------|----------|----------------------------------------------------------------------------------------------------|
|         | Keep your phone away<br>from your ear or body<br>while making calls.                   | <u>ې</u> | Your phone may produce a<br>bright or flashing light.                                              |
|         | Small parts may cause<br>choking.                                                      | No.      | Don't dispose of your<br>phone in fire.                                                            |
| E State | Your phone can produce a loud sound.                                                   | w?       | To prevent possible<br>hearing damage, do not<br>listen at high volume levels<br>for long periods. |
| U.S.    | Avoid contact with<br>anything magnetic.                                               |          | Avoid extreme<br>temperatures.                                                                     |

|   | Keep away from<br>pacemakers and other<br>electronic medical<br>devices. | Ţ        | Avoid contact with liquids.<br>Keep your phone dry.                                 |
|---|--------------------------------------------------------------------------|----------|-------------------------------------------------------------------------------------|
| ¢ | Turn off when asked to in<br>hospitals and medical<br>facilities.        | Ĩ        | Do not attempt to disassemble your phone.                                           |
| A | Turn off when told to in aircrafts and airports.                         | <b>₽</b> | Only use approved accessories.                                                      |
| * | Turn off when near<br>explosive materials or<br>liquids.                 | (†       | Don't rely on your phone<br>as a primary device for<br>emergency<br>communications. |

### FCC RF Exposure Information (SAR)

Please visit https://certification.ztedevices.com and select your product type for more information on FCC RF Exposure Information and SAR value for this device.

### **FCC Regulations**

This mobile phone complies with part 15 of the FCC Rules. Operation is subject to the following two conditions: (1) This device may not cause harmful interference, and (2) this device must accept any interference received, including interference that may cause undesired operation.

This mobile phone has been tested and found to comply with the limits for a Class B digital device, pursuant to Part 15 of the FCC Rules.

These limits are designed to provide reasonable protection against harmful interference in a residential installation. This equipment generates, uses and can radiate radio frequency energy and, if not installed and used in accordance with the instructions, may cause harmful interference to radio communications.

However, there is no guarantee that interference will not occur in a particular installation. If this equipment does cause harmful interference to radio or television reception, which can be determined by turning the equipment off and on, the user is encouraged to try to correct the interference by one or more of the following measures:

- Reorient or relocate the receiving antenna.
- · Increase the separation between the equipment and receiver.
- Connect the equipment into an outlet on a circuit different from that to which the receiver is connected.
- Consult the dealer or an experienced radio/TV technician for help.

**CAUTION:** Changes or modifications not expressly approved by the party responsible for compliance could void

the user's authority to operate the equipment.

The antenna(s) used for this transmitter must not be co-located or operating in conjunction with any other antenna or transmitter.

### Distraction

#### Driving

Full attention must be given to driving at all times in order to reduce the risk of an accident. Using a phone while driving (even with a hands-free kit) can cause distraction and lead to an accident. You must comply with local laws and regulations restricting the use of wireless devices while driving.

#### **Operating Machinery**

Full attention must be given to operating the machinery in order to reduce the risk of an accident.

### Product Handling

#### General Statement on Handling and Use

You alone are responsible for how you use your phone and any consequences of the use.

You must always switch off your phone wherever the use of a phone is prohibited. Use of your phone is subject to safety measures designed to protect users and their environment.

- Always treat your phone and its accessories with care and keep them in a clean place.
- Keep the screen and camera lens clean. Unclean screen or camera lens may slow down the phone's reaction to your operations or lower image quality.
- Clean your phone and its accessories with a soft material such as cleaning cloth for eyeglass lenses. Do not use alcohol or other corrosive substances for cleaning or allow them to get inside.
- Do not expose your phone or its accessories to open flames or lit tobacco products.
- Do not expose your phone accessories to liquid, moisture or high humidity.
- Do not drop, throw or try to bend your phone or its accessories.
- · Do not paint your phone or its accessories.
- Do not attempt to disassemble your phone or its accessories, only authorized personnel can do so.
- Do not expose or use your phone or its accessories in an environment with or that can reach extreme temperatures, minimum - [10] and maximum + [55] degrees Celsius.
- Do not place your phone inside or near heating equipment or high pressure containers, such as water heaters, microwave ovens, or hot cooking utensils. Otherwise, your phone may be damaged.

- Please check local regulations for disposal of electronic products.
- Do not carry your phone in your back pocket as it could break when you sit down.

#### Small Children

Do not leave your phone and its accessories within the reach of small children or allow them to play with it.

They could hurt themselves or others, or could accidentally damage the phone.

Your phone contains small parts with sharp edges that may cause an injury or may become detached and create a choking hazard.

#### Demagnetization

To avoid the risk of demagnetization, do not allow electronic devices or magnetic media close to your phone for a long time.

#### Electrostatic Discharge (ESD)

Do not touch the metallic connectors of the nano-SIM card/microSDXC card.

#### Antenna

Do not touch the antenna unnecessarily.

#### Normal Use Position

When placing or receiving a phone call, hold your phone to your ear, with the bottom toward your mouth.

#### Air Bags

Do not place your phone in the area over an air bag or in the air bag deployment area as an airbag inflates with great force and serious injury could occur.

Place your phone safely before driving your vehicle.

#### Seizures/Blackouts

Your phone can produce a bright or flashing light. A small percentage of people may be susceptible to blackouts or seizures (even if they have never had one before) when exposed to flashing lights or light patterns such as when playing games or watching videos. If you have experienced seizures or blackouts or have a family history of such occurrences, please consult a physician. To reduce the risk of blackouts or seizures, you can use your phone in a well-lit room and take frequent breaks.

#### **Repetitive Strain Injuries**

To minimize the risk of Repetitive Strain Injury (RSI) when texting or playing games with your phone:

- Do not grip the phone too tightly.
- Press the buttons lightly.

- Use the special features which are designed to minimize the times of pressing buttons, such as Message Templates and Predictive Text.
- Take frequent breaks to stretch and relax.

#### **Emergency Calls**

This phone, like any other wireless phone, operates using radio signals, which cannot guarantee connection in all conditions. Therefore, you should not rely solely on any wireless phone for emergency communications.

#### Loud Noise

This phone is capable of producing loud noises, which may damage your hearing. Turn down the volume before using headphones, Bluetooth headsets or other audio devices.

#### Phone Heat

Your phone may become warm during charging and normal use.

### Electrical Safety

#### Accessories

Use only approved accessories.

Do not connect with incompatible products or accessories.

Take care not to touch metallic objects, such as coins or key

rings, or allow them to contact or short-circuit the charging jack. Never puncture the surface of the battery with sharp objects.

#### Connection to a Car

Seek professional advice when connecting a phone interface to the vehicle electrical system.

#### Faulty and Damaged Products

Do not attempt to disassemble the phone or its accessories. Only qualified personnel can service or repair the phone or its accessories.

If your phone (or its accessories) has been submerged in water, punctured, or subjected to a severe fall, do not use it until you have taken it to be checked at an authorized service center.

## Radio Frequency Interference

### **General Statement on Interference**

Care must be taken when using your phone in close proximity to personal medical devices, such as pacemakers and hearing aids.

Please consult your doctor and the device manufacturers to determine if the operation of your phone may interfere with the operation of your medical devices.

#### Pacemakers

Pacemaker manufacturers recommend that a minimum separation of 15 cm be maintained between a mobile phone and a pacemaker to avoid potential interference with the pacemaker. To achieve this, use the phone on the opposite ear to your pacemaker and do not carry it in a breast pocket.

#### **Hearing Aids**

People with hearing aids or other cochlear implants may experience interfering noises when using wireless devices or when one is nearby.

The level of interference depends on the type of the hearing device and the distance from the interference source. Increasing the separation between them may reduce the interference. You may also consult your hearing aid manufacturer to discuss alternatives.

#### **Medical Equipment**

Switch off your wireless device when you are requested to do so in hospitals, clinics or health care facilities. These requests are designed to prevent possible interference with sensitive medical equipment.

#### Aircraft

Switch off your wireless device whenever you are instructed to do so by airport or airline staff.

Consult the airline staff about the use of wireless devices on board the aircraft and enable aeroplane mode of your phone when boarding an aircraft.

#### Interference in Vehicles

Please note that because of possible interference to electronic equipment, some vehicle manufacturers forbid the use of mobile phones in their vehicles unless a hands-free kit with an external antenna is included in the installation.

### **Explosive Environments**

#### Petrol Stations and Explosive Atmosphere

In locations with potentially explosive atmosphere, obey all posted signs to turn off wireless devices such as your phone or other radio equipment.

Areas with potentially explosive atmosphere include fueling areas, below decks on boats, fuel or chemical transfer or storage facilities, and areas where the air contains chemicals or particles, such as grain, dust, or metal powders.

#### **Blasting Caps and Areas**

Power off your mobile phone or wireless device when in a blasting area or in areas where signs are posted to power off "two-way radios" or "electronic devices" to avoid interfering with blasting operations.